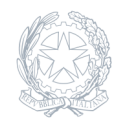

Liceo Scientifico Statale **Niccolò Copernico** Prato

10 Ottobre 2023

**Circolare numero 048**

## **Ricevimento periodico**

Da questo anno scolastico, il ricevimento delle famiglie riprenderà nella modalità in presenza.

Il ricevimento periodico avverrà nei seguenti archi temporali: TRIMESTRE: dal 23 ottobre 2023 al 2 Dicembre 2023 PENTAMESTRE: dal 29 Gennaio 2024 all'11 maggio 2024

Le prenotazioni dei colloqui avverranno online nel registro elettronico, a cui i genitori hanno accesso tramite username e password. I docenti inoltre avranno cura di effettuare la procedura di inserimento in Argo entro il giorno 14 ottobre 2023 e, contestualmente, di comunicare alla vicepresidenza il giorno e l'orario di ricevimento nel file condiviso e inviato a ciascuno nella mail istituzionale.

ISTRUZIONI PER I DOCENTI (inserire il ricevimento in Argo entro il 14 ottobre 2023) 1) Accedere a Argo didUP 2) Cliccare sulla sezione «Comunicazioni» nel menu di sinistra 3) Cliccare su «Ricevimento docente» 4) Nella schermata che si apre cliccare sul pulsante AGGIUNGI 5) Compilare la finestra relativa ai dati del proprio ricevimento a) Spuntare «Ricevimento Periodico» b) Aggiungi ricevimento c) Spuntare il giorno del proprio ricevimento settimanale d) Inserire il periodo di apertura del ricevimento e) Inserire l'orario di ricevimento f) Selezionare l'opzione "Più ricevimenti da \*\* minuti" in modo da avere appuntamenti ad orari precisi g) Nell'opzione luogo di ricevimento specificare "sala docenti". h) Inserire la propria E-mail (quella istituzionale) j) Cliccare su «Inserisci» ISTRUZIONI PER I GENITORI TRAMITE PC 1) Accedere al registro elettronico argofamiglia.it (Argo didUP famiglia) 2) Servizi classe 3) Cliccare sulla icona «Ricevimento» 4) Cliccare in basso «Nuova prenotazione» 5) Sul prospetto dei docenti disponibili cliccare sul nome del professore 6) Cliccare sulla riga del giorno scelto e su «Nuova Prenotazione» 7) Compilare la finestra «Prenotazione» e cliccare su «Conferma»

ISTRUZIONI PER I GENITORI TRAMITE applicazione didUP famiglia 1) Cliccare su MENU 2) Scegliere Ricevimento docenti 3) Scegliere il giorno 4) Scegliere il docente 5) Scegliere l'orario 6) Selezionare PRENOTA